COMCAST TECHNOLOGY SOLUTIONS

## **How to Add Agency, Advertiser and Brand**

The settings section is where you can add an unlimited amount of agencies, advertisers and brands.

Follow the steps below to add an agency, advertiser and brand.

- **1.** Go to [https://distribution.advertising.comcasttechnologysolutions.com](https://distribution.advertising.comcasttechnologysolutions.com/) and enter your credentials to login.
- **2.** Click on the **SETTINGS** button on the left side of the screen in the gray bar. Then, in the top gray bar, select **AGENCY INFORMATION** and hit **NEW** on the top right. The AGENCY must be added before you can proceed to the next steps.
- **3.** Required fields are marked with an asterisk (\*). Once all required fields are entered, hit **SAVE** on the top right, which will enable you to now add **ADVERTISERS**.
- **4.** Hit the PLUS (+) button on the **ADVERTISERS** section and enter in all required fields (denoted by \*) and hit **SAVE**. This will now enable you to add **BRANDS**.
- **5.** Hit the PLUS (+) button on the **BRANDS** section and fill in the fields. If a specific brand is tied to a specific advertiser, you must first find the advertiser in the dropdown. Once you locate your advertiser, add the brand in the **NAME** field (no other info is required) and hit **SAVE.**

That's it! All of your brands and advertiser will now be available in the dropdowns of the spots and orders sections.

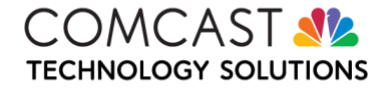